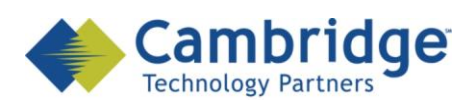

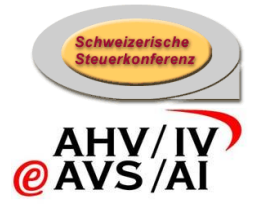

# **sM-Client Projekt**

Installations-Handbuch

Finale Version

*SSK / BSV eAHV/IV*

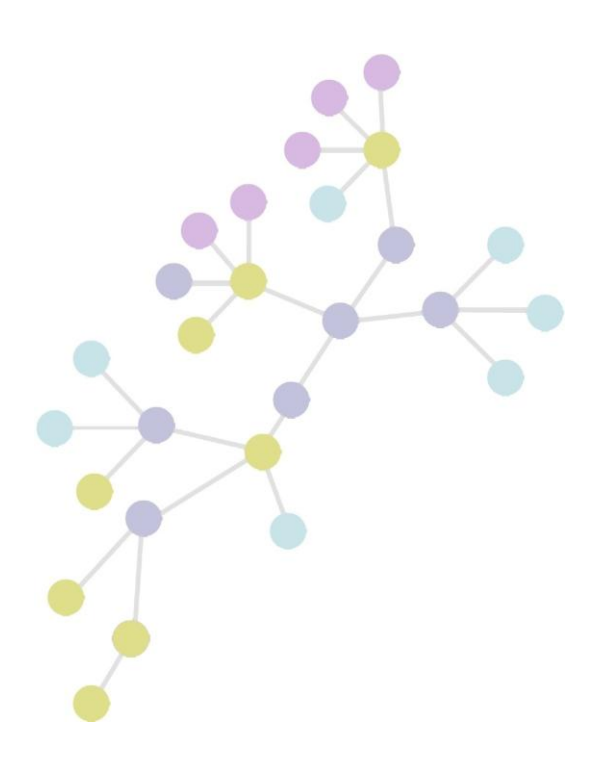

**Version: 1.3 Publication Date: 19. Januar 2010**

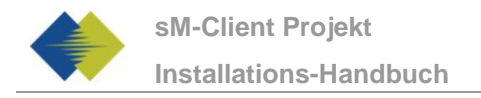

#### **COPYRIGHT**

© Copyright - 2010 Cambridge Technology Partners. All Rights Reserved.

#### **For Internal use only**

No part of this publication may be reproduced, transmitted, transcribed, stored in a retrieval system or translated into any language in any form by any means without the written permission of Cambridge Technology Partners, Inc.

While every precaution has been taken in the preparation of this document, Cambridge Technology Partners, Inc. assumes no responsibility for errors, omissions, or for damages resulting from the use of the information herein.

Products or corporate names may be trademarks or registered trademarks of other companies and are used only for the explanation and to the owner's benefit, without intent to infringe.

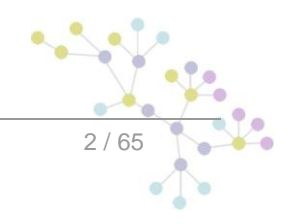

 $3/65$ 

٠

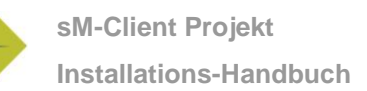

# **INHALTSVERZEICHNIS**

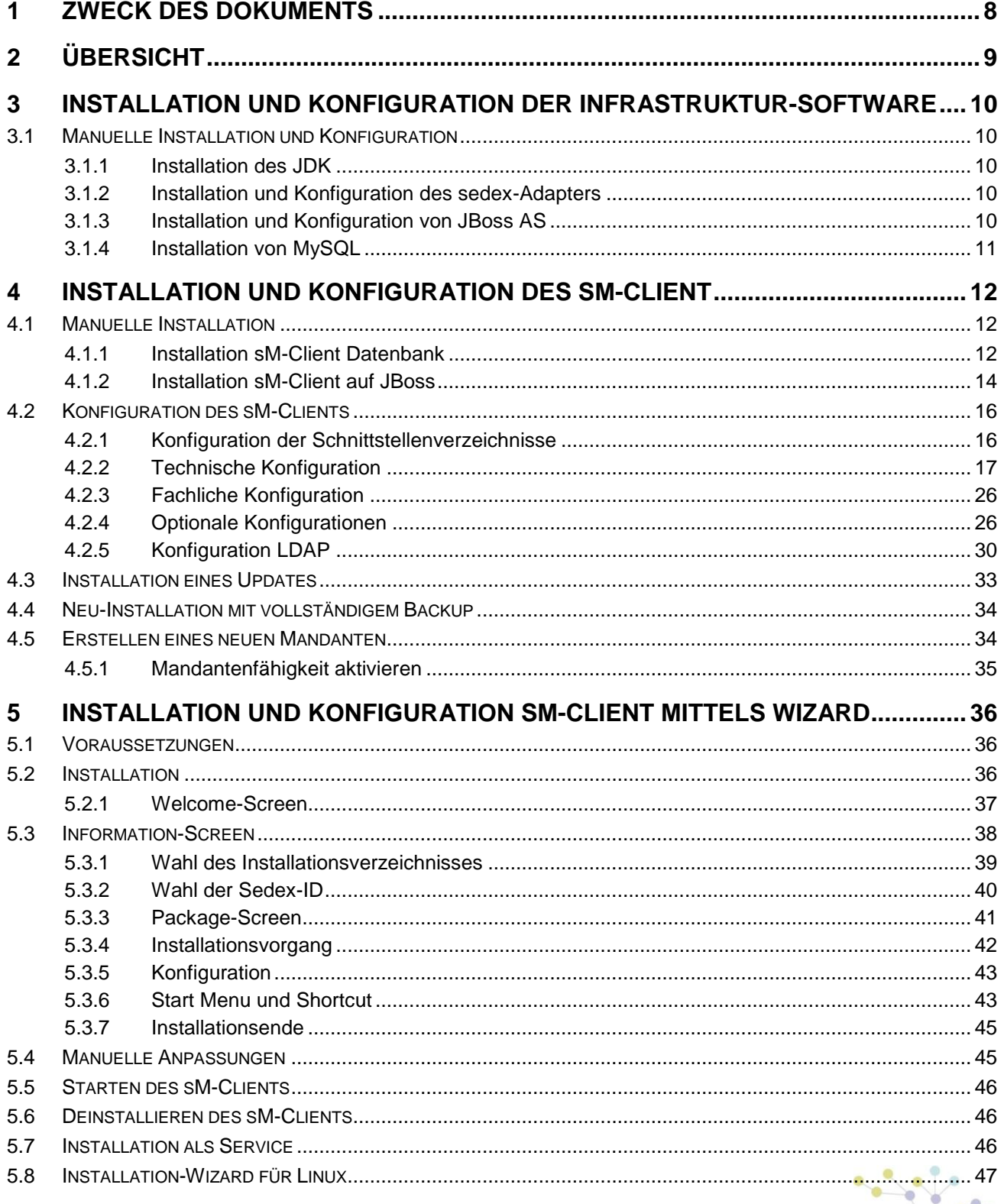

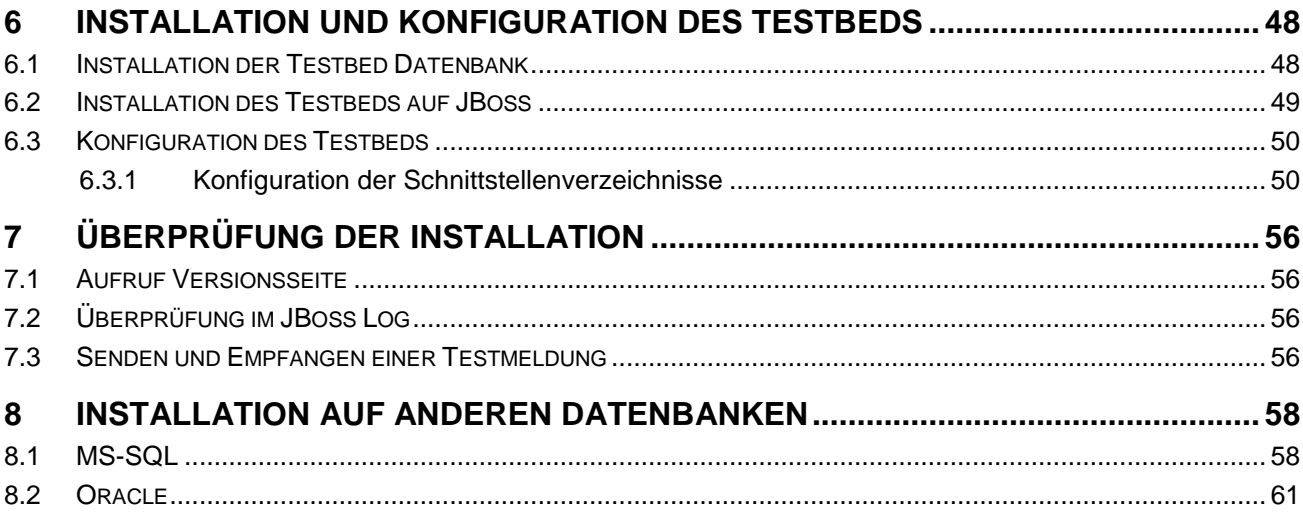

![](_page_3_Figure_3.jpeg)

![](_page_4_Picture_1.jpeg)

# **TABELLE DER ABBILDUNGEN**

![](_page_4_Picture_20.jpeg)

![](_page_4_Figure_4.jpeg)

![](_page_5_Picture_1.jpeg)

# **DOKUMENTENVERWALTUNG**

### **Historie**

![](_page_5_Picture_320.jpeg)

### **Referenzen**

![](_page_5_Picture_321.jpeg)

![](_page_6_Picture_59.jpeg)

![](_page_6_Figure_4.jpeg)

.

# **1 ZWECK DES DOKUMENTS**

<span id="page-7-0"></span>Das nachfolgende Dokument beschreibt sämtliche notwendigen Installationsschritte und Konfigurationen um den sM-Client und das zugehörige Testbed zu installieren und in Betrieb zu nehmen.

![](_page_7_Figure_4.jpeg)

# **2 ÜBERSICHT**

<span id="page-8-0"></span>Die Inbetriebnahme des sM-Clients und des Testbeds erfordert verschiedene Installations- und Konfigurationsschritte. Die Installation kann dabei **von Hand** oder über einen **Wizard** erfolgen. Es werden Windows-, Linux- oder Unix-Betriebssysteme unterstützt.

Es sind folgende Teile zu **installieren**:

- JDK 6.0  $\bullet$
- $\bullet$ sedex-Adapter (nicht Teil der Lieferung des sM-Clients)
- JBoss 4.2.3 GA  $\blacksquare$
- MySQL 5.1 GA  $\bullet$
- sM-Client WAR-File  $\bullet$
- $\bullet$ sM-Client Datenbank
- Tesbed WAR-File  $\bullet$
- Testbed Datenbank

Anschliessend an die Installation sind folgende **Konfigurationen** vorzunehmen:

- Konfiguration Adapter (nicht Teil der Lieferung des sM-Clients)  $\bullet$
- Konfiguration der Schnittstellenverzeichnisse (sM-Client und Testbed)  $\bullet$
- Technische Konfiguration (sM-Client und Testbed)  $\bullet$
- Fachliche Konfiguration (nach Systemstart; sM-Client und Testbed)  $\bullet$

Eine Default-Konfiguration wird mitgeliefert.

![](_page_8_Picture_19.jpeg)

Infrastruktur-Software

# <span id="page-9-0"></span>**3 INSTALLATION UND KONFIGURATION DER INFRASTRUKTUR-SOFTWARE**

Als Grundlage für den Betrieb des sM-Clients und des Testbeds muss erst die entsprechende Infrastruktur-Software installiert werden (bzw. schon vorhanden sein). Prinzipiell sind folgende Teile zu installieren:

- JDK 6.0  $\blacksquare$
- sedex-Adapter (nicht Teil der Lieferung des sM-Clients)  $\bullet$
- $\ddot{\phantom{a}}$ JBoss 4.2.3 GA
- MySQL 5.1 GA

Anschliessend an die Installation sind folgende Konfigurationen vorzunehmen:

- Konfiguration Adapter (nicht Teil der Lieferung des sM-Clients)  $\bullet$
- Konfiguration von JBoss und MySQL  $\bullet$

# <span id="page-9-1"></span>**3.1 Manuelle Installation und Konfiguration**

### <span id="page-9-2"></span>**3.1.1 Installation des JDK**

Eine entsprechende Java-Umgebung (JDK) mit Version 6.0u4 oder höher kann aus dem Internet [heruntergeladen](http://java.sun.com/javase/downloads/index.jsp) werden (http://java.sun.com/javase/downloads/index.jsp).

Die Installation von JDK erfolgt entsprechend der [Installationsanweisung](http://java.sun.com/javase/6/webnotes/install/index.html) von SUN [\(http://java.sun.com/javase/6/webnotes/install/index.html\)](http://java.sun.com/javase/6/webnotes/install/index.html).

### <span id="page-9-3"></span>**3.1.2 Installation und Konfiguration des sedex-Adapters**

Der sedex-Adapter (aktuelle Version 2.0.8) kann aus dem Internet [heruntergeladen](http://www.media-stat.admin.ch/software/sedex/sedex_adapter_installer_v2_0_8.exe) (http://www.mediastat.admin.ch/software/sedex/sedex\_adapter\_installer\_v2\_0\_8.exe) werden.

Die Installation und Konfiguration erfolgt entsprechend der [Installationsanweisung](http://www.bfs.admin.ch/bfs/portal/de/index/news/00/00/12/01.html) des BFS (http://www.bfs.admin.ch/bfs/portal/de/index/news/00/00/12/01.html).

### <span id="page-9-4"></span>**3.1.3 Installation und Konfiguration von JBoss AS**

JBoss AS 4.2.3 GA kann aus dem Internet [heruntergeladen](http://www.jboss.org/jbossas/downloads/) werden (http://www.jboss.org/jbossas/downloads/). Es muss die Version für JDK 6.0 verwendet werden.

Die Installation erfolgt entsprechend der *[Installationsanweisung](http://www.jboss.org/file-access/default/members/jbossas/freezone/docs/Installation_Guide/4/html/index.html)* von JBoss [\(http://www.jboss.org/file](http://www.jboss.org/file-access/default/members/jbossas/freezone/docs/Installation_Guide/4/html/index.html)[access/default/members/jbossas/freezone/docs/Installation\\_Guide/4/html/index.html\)](http://www.jboss.org/file-access/default/members/jbossas/freezone/docs/Installation_Guide/4/html/index.html). Es ist zu beachten, dass JBOSS\_HOME auf das entsprechende Root-Verzeichnis von JBoss zeigt (und nicht auf bin oder lib).

Es zu beachten, dass im Installationsverzeichnispfad keine Leerzeichen enthalten sein dürfen.

![](_page_9_Picture_22.jpeg)

Infrastruktur-Software

## <span id="page-10-0"></span>**3.1.4 Installation von MySQL**

MySQL 5.1 GA kann aus dem Internet [heruntergeladen](http://dev.mysql.com/downloads/mysql/5.1.html) (http://dev.mysql.com/downloads/mysql/5.1.html) werden.

Die Installation erfolgt entsprechend der **[Installationsanweisung](http://dev.mysql.com/doc/refman/5.1/en/installing.html)** von MySQL (http://dev.mysql.com/doc/refman/5.1/en/installing.html).

![](_page_10_Figure_5.jpeg)

# <span id="page-11-0"></span>**4 INSTALLATION UND KONFIGURATION DES SM-CLIENT**

Nachdem die Infrastruktur installiert wurde, können sM-Client und Testbed installiert werden. Es sind folgende Teile zu installieren und entsprechende Konfigurationen vorzunehmen:

- sM-Client WAR-File
- sM-Client Datenbank
- Konfiguration der Schnittstellenverzeichnisse
- Technische Konfiguration
- Fachliche Konfiguration (nach Systemstart)  $\bullet$

<span id="page-11-1"></span>Eine Default-Konfiguration wird mitgeliefert.

# **4.1 Manuelle Installation**

### <span id="page-11-2"></span>**4.1.1 Installation sM-Client Datenbank**

Als Beispiel wird hier gezeigt, wie die sM-Client Datenbank unter mySQL installiert werden kann.

Unter mySQL muss eine Datenbank mit Name smclient angelegt werden:

mysql> CREATE DATABASE smclient; Query OK, 1 row affected (0.05 sec)

Danach muss ein Datenbank-Benutzer angelegt werden, um auf die Datenbank zugreifen zu können

Name: smclientUser

Password: password

```
mysql> GRANT ALL PRIVILEGES ON smclient.* TO 
smclientUser@localhost IDENTIFIED BY 'password'; 
Query OK, 0 rows affected (0.06 sec)
```
#### **Konfigurationstabelle**

Daraufhin wird die Konfigurationstabelle angelegt und mit den entsprechenden Werten gefüllt. Das untenstehende Script muss dafür angepasst (Ersetzen von Werten "yourSedexId") und ausgeführt werden.

```
mysql> use smclient;
mysql> CREATE TABLE smclient.smMandant (`sedexId` varchar(255) NOT 
NULL, `name` varchar(255) DEFAULT NULL, `active` bit DEFAULT 
false, PRIMARY KEY (`sedexId`));
```

```
mysql> CREATE TABLE smclient.configuration(keycolumn VARCHAR(255) 
NOT NULL,confValue VARCHAR(255), sedexId VARCHAR (255) NOT NULL, 
PRIMARY key(`sedexId`, `keycolumn`));
INSERT INTO smclient.smMandant (sedexId,name,active) values 
('yourSedexId','default',true);
INSERT INTO configuration 
VALUES('config.location','C:/smclientbase/config/config.properties
','yourSedexId');
INSERT INTO configuration VALUES('message-
handler.location','C:/smclientbase/config/message-
handler.properties','yourSedexId');
INSERT INTO configuration 
VALUES('repository.location','C:/smclientbase/config/repository.pr
operties','yourSedexId');
INSERT INTO configuration 
VALUES('formservice.location','C:/smclientbase/config/formservice.
properties','yourSedexId');
INSERT INTO configuration 
VALUES('rules.location','C:/smclientbase/config/rules.xml','yourSe
dexId');
INSERT INTO configuration 
VALUES('timeout.time','30','yourSedexId');
INSERT INTO configuration 
VALUES('keep.deleted.time','10','yourSedexId');
```
- **config.location:** Definiert wo die Properties Datei mit den Konfigurationen, die allgemein für den sM-Client gelten, liegt
- **message-handler.location:** Definiert wo die Properties Datei mit den Konfigurationen für den MessageHandler liegt
- **repository.location:** Definiert wo die Properties Datei mit den Konfigurationen für die Ablage liegt
- **formservice.location:** Definiert wo die Properties Datei mit den Konfigurationen für den Formservice sind
- **rules.location:** Definiert wo die Datei mit den Triageregeln abgelegt ist
- **timeout.time:** Definiert in Minuten wie lange ein Benutzer ohne Aktivität eingeloggt bleibt
- **keep.deleted.time:** Definiert in Tagen wie lange Nachrichten im Papierkorb aufbewahrt werden,  $\bullet$ bevor sie gelöscht werden

### **Benutzertabellen**

Die Benutzertabellen müssen ebenfalls angelegt und mit den entsprechenden Werten gefüllt werden. Das untenstehende Script muss dafür angepasst und ausgeführt werden.

```
Mysql> CREATE TABLE smRole (
      id BIGINT NOT NULL AUTO_INCREMENT,
      name VARCHAR(255),
      description VARCHAR(255),
      PRIMARY KEY (id)
```

```
);
insert into smRole (name, description) values('Admin', 
'Administrator');
insert into smRole (name, description) values('ActiveUser', 
'Active User (Sender)');
insert into smRole (name, description) values('PassiveUser',
'Passive User (Receiver)');
INSERT INTO smRole (name, description) values('SuperUser', 'Super 
User');
CREATE TABLE smUser (
      id BIGINT NOT NULL AUTO_INCREMENT,
      username VARCHAR(255),
      password VARCHAR(255),
      firstname VARCHAR(255),
      lastname VARCHAR(255),
      defaultLanguage VARCHAR(255),
      sedexId VARCHAR(255),
      PRIMARY KEY (id)
);
insert into smUser (username, password, firstname, lastname,
defaultLanguage, sedexId) values('Admin', 
'46/tAEewgFnQ+toQ9ADB5Q==', 'administrator', 'administrator', 
'de','yourSedexId');
insert into smUser 
(username,password,firstname,lastname,defaultLanguage, sedexId) 
values('SuperUser', '2atHgjIcy5hGeeRwzY+mhQ==', 'Super', 'User', 
'de', null);
CREATE TABLE smUser_smRole (
      smUser_id BIGINT NOT NULL,
      role_id BIGINT NOT NULL
);
insert into smUser smRole (smUser id,role id) values((select id
from smUser where username='Admin'),(select id from smRole where 
name='Admin'));
INSERT INTO smUser_smRole (smUser_id,Role_id) values ((select id 
from smUser where username='SuperUser'),(select id from smRole 
where name='SuperUser'));
```
Das Script legt einen Standard Benutzer an, welcher anschliessend weitere Benutzer hinzufügen kann. Der Benutzer hat den Benutzernamen: "Admin" und auch das Passwort "Admin". Bei der Eingabe ist die Gross und Kleinschreibung zu beachten.

### <span id="page-13-0"></span>**4.1.2 Installation sM-Client auf JBoss**

### **Konfiguration der Datenquelle für sM-Client**

Es muss eine Datenquelle konfiguriert werden, damit vom Applikationsserver und damit von der Applikation auf die Daten zugegriffen werden kann. Dafür muss in JNDI ein Eintrag smclient konfiguriert werden, welcher auf die entsprechende Datenbank und Schema zeigt.

![](_page_13_Picture_7.jpeg)

Zur Konfiguration kann man z.B. ins Verzeichnis JBoss Home/server/default/deploy ein File smclient-ds.xml hinzufügen. Eine Beispielkonfiguration für MySQL ist hier gegeben:

```
<?xml version="1.0" encoding="UTF-8"?>
<!DOCTYPE datasources
     PUBLIC "-//JBoss//DTD JBOSS JCA Config 1.5//EN"
     "http://www.jboss.org/j2ee/dtd/jboss-ds_1_5.dtd">
<datasources>
    <local-tx-datasource>
       <jndi-name>smclient</jndi-name>
       <connection-url>jdbc:mysql://localhost:3306/smclient</connection-
||r|| <driver-class>com.mysql.jdbc.Driver</driver-class>
       <user-name>smclientUser</user-name>
       <password>password</password>
    </local-tx-datasource>
</datasources>
```
Die Felder user-name und password entsprechen den Werten, die unter 4.1.1 gesetzt wurden.

Weitere Dokumentation zur Konfiguration kann [hier](http://jboss.org/community/docs/DOC-9328) (http://jboss.org/community/docs/DOC-9328) gefunden werden.

#### **Hinzufügen JDBC Driver**

Ein JDBC Driver wird ebenfalls benötigt, damit die Datenbank funktioniert (z.B. mySQL Driver [http://dev.mysql.com/downloads/connector/j/5.1.html\)](http://dev.mysql.com/downloads/connector/j/5.1.html). Das heruntergeladene Zip-File muss erst ausgepackt werden. Die Driver-Bibliothek (im Falle von mySQL - mysql-connector-java-5.1.7-bin.jar) muss ins Verzeichnis JBoss\_Home/server/default/lib gespeichert werden.

#### **Weitere Bibliotheken**

Im Weiteren muss noch das xml-resolver-1.2.jar hinzugefügt werden, diese kann [hier](http://repo1.maven.org/maven2/xml-resolver/xml-resolver/1.2/xml-resolver-1.2.jar) (http://repo1.maven.org/maven2/xml-resolver/xml-resolver/1.2/xml-resolver-1.2.jar) heruntergeladen werden.

Anschliessen muss die Datei ins Verzeichnis JBoss\_Home/lib/endorsed\_gespeichert werden.

#### **Konfiguration des Arbeitsspeichers**

Um einen reibungslosen Betrieb sicherzustellen, muss die MaxPermSize auf 128MB eingestellt werden.

Das kann entweder in den JAVA\_OPTS (über die Kommandozeile oder Systemvariablen) geschehen oder in den Dateien run.sh (Linux) bzw. run.bat (Windows) im JBoss\_Home/bin/ (z.B. C:\smclientbase\jboss-4.2.3.GA\bin\run.bat)

Die folgende Zeile muss dafür mit -XX: MaxPermSize=128m ergänzt werden:

set JAVA\_OPTS=%JAVA\_OPTS% -Xms128m -Xmx512m -XX:MaxPermSize=128m

![](_page_14_Picture_16.jpeg)

#### **Installation von smclient.war**

Die letzte Version des sM-Client kann [hier](http://sm-client.ctp-consulting.com/) (http://sm-client.ctp-consulting.com/) heruntergeladen werden. Bitte beachten Sie, dass bei einem Download mittels Internet Explorer, die File-Extension von .war auf .zip geändert werden kann. In diesem Falle ist nach erfolgtem Download einfach die Endung wieder in .war zu ändern. **Das heruntergeladene File darf nicht mittels Win-Zip (oder ähnlichen Programmen) ausgepackt werden.**

Danach muss das WAR-File ins Verzeichnis JBOSS\_HOME/Server/default/deploy kopiert werden. Der JBoss Server führt automatisch ein Deployment der Applikation durch (Autodeploy-Option muss aktiviert sein; dies ist standardmässig der Fall).

# <span id="page-15-0"></span>**4.2 Konfiguration des sM-Clients**

### <span id="page-15-1"></span>**4.2.1 Konfiguration der Schnittstellenverzeichnisse**

Die Schnittstellen sind im Property-File message-handler.properties definiert.

Es sind die Schnittstellenverzeichnisse zu konfigurieren:

- Zum sedex-Adapter
- $\bullet$ Zu den Fachapplikationen/externe Triage
- $\bullet$ Ablage
- Interne Schnittstellen

Folgende Verzeichnisse sind als Schnittstelle zum **sedex-Adapter** zu konfigurieren. Die Verzeichnisse wurden bei der Installation des Adapters schon angelegt:

- Meldung Eingang
- sedex-Quittung Eingang  $\bullet$
- Meldung Ausgang

Details können Kapitel 4.1 des Technischen Design Dokumentes entnommen werden.

Folgende Verzeichnisse sind als Schnittstelle zu den **Fachapplikationen/externer Triage, bzw. als interne Schnittstellen** zu konfigurieren. Die Verzeichnisse sind gegebenenfalls anzulegen und mit entsprechenden Lese- und Schreibrechten für den sM-Client auszustatten:

- Meldung Eingang  $\bullet$ 
	- o Unterverzeichnisse für jede Fachapplikation/Triage
	- o Unterverzeichnis für Postfach
- Meldung Ausgang
	- o Unterverzeichnisse für jede Fachapplikation/Triage
- Gesendete Meldungen
	- o Unterverzeichnisse für jede Fachapplikation/Triage
- Gescheiterte Meldungen
	- o Unterverzeichnis für Meldungen welche nicht gesendet werden konnten
	- o Unterverzeichnis für Meldungen welche nicht übertragen werden konnten

Die Namen der Verzeichnisse sind frei wählbar, müssen aber über ein Property-File definiert werden.

Details können Kapitel 4.2 und 4.3 des Technischen Design Dokumentes entnommen werden.

Folgende Verzeichnisse sind als **Ablage** zu konfigurieren. Die Verzeichnisse sind gegebenenfalls anzulegen und mit entsprechenden Lese- und Schreibrechten für den sM-Client auszustatten:

- Ablage
	- o Dokumentation
	- o Integrity Check
	- o Teilnehmerliste
	- o XSD XSLT

Die Namen der Verzeichnisse sind frei wählbar, müssen aber über ein Property-File definiert werden.

Details können Kapitel 4.2 und 4.3 des Technischen Design Dokumentes entnommen werden.

Die Ablage wird zur Verfügung gestellt oder von unserer Webseite herunterzuladen [\(http://sm-client.ctp](http://sm-client.ctp-consulting.com/)[consulting.com/](http://sm-client.ctp-consulting.com/) . Die Produktive Ablage oder Test Ablage für Test Instanzen [T sedexID]) und muss an den entsprechenden Ort, welcher im repository.properties definiert wird (z.B. C:/smclientbase/interface/repository/), kopiert werden.

### <span id="page-16-0"></span>**4.2.2 Technische Konfiguration**

Die Liste der technischen Konfigurationen kann dem Kapitel 3.5.3 des Technischen Design Dokumentes entnommen werden. Die Konfiguration wird per Hand in den entsprechenden Konfigurations-Files vorgenommen.

**Wichtig:** Stellen sie sicher, dass alle angegebenen Verzeichnisse auch vorhanden sind. Ebenfalls sollten die Zugriffsrechte auf die Verzeichnisse bezüglich der Sicherheitsbedürfnisse des Betriebs vergeben werden. Die Applikation braucht aber auf jeden Fall, Lese- und Schreib-Rechte.

### **4.2.2.1 config.properties**

![](_page_16_Picture_233.jpeg)

![](_page_17_Picture_1.jpeg)

![](_page_17_Picture_220.jpeg)

### **Einschränkungen für Backups mit mehreren Mandanten**

- Es gibt bis anhin beim Backup die Möglichkeit eines einfachen Backups (DB ohne Prozesse, Filesystem) sowie eines kompletten Backups (kompletter DB-Inhalt einschliesslich Prozess) zu erstellen. Entsprechende Restores können abhängig vom gewählten Backup vom Admin durchgeführt werden. Für den Ein-Mandant-Betrieb ändert sich mit dem neuen Release hierbei nichts.
- Ist mehr als ein Mandant konfiguriert, ergeben sich folgende Änderungen:
	- o Einfache Backups können pro Mandant konfiguriert werden und vom entsprechenden Admin des Mandanten auch wieder restored werden.
	- o Wird ein komplettes Backup gewünscht, funktioniert dies nur für die ganze sM-Client-Installation. Es sollte daher darauf geachtet werden, dass dieses Flag nur für einen Mandanten gesetzt wird (mehrere Flags würden einfach zum mehrfachen Backup der DB führen, hätten also keine schlimmen Auswirkungen) und dieses Backup **nicht** gleichzeitig (=andere Werte für time.of.day.for.backup) wie die von anderen Mandanten. Nach einem Komplett-Restore der DB (findet ausserhalb des sm-client statt) müssten dann alle Admins der Mandanten noch die Files über die Oberfläche wiederherstellen. Dies setzt voraus, dass das einfache Backup für alle Mandaten gesetzt ist (da sonst keine Files vorhanden sind). Der sM-Client nimmt hier keine Plausibilitätsprüfung vor.

#### **Beispielkonfiguration**:

```
#your sedex id
sedexId=6-900014-1#type of message used to update the system repository (.xml files, 
documentation)
update.message.types=2990,3999
#allow automatic updates
autoupdate=true
#time of update (hour of day)
time.of.day.for.update=18
```

```
#default application language
default.locale=de
#interval for checking files in seconds
filechange.listener.interval=60
#should messages.xml files be validated with the schema
should.message.be.validated=true
#should attachment mime types be validated
should.attachments.be.validated=false
#defines if backup is enabled
backup.enabled=false
#folder used for backup and restore, folder must exist
backupDirectory=C:/smclientbase/backup
#time of backup (hour of day)
time.of.day.for.backup=12
#is full backup (DB dump) enabled
backup.fullDB.enabled=false
#path to backup script
backupBatch=C:/smclientbase/scripts/windows/MySQLSmClientBackup.ba
\ddagger#defines if inbox is enabled
inbox.enabled=true
#defines if formservice is enabled
formservice.enabled=true
#defines if LDAP should be used
LDAP.enabled=false
```
### **4.2.2.2 message-handler.properties**

![](_page_18_Picture_162.jpeg)

![](_page_19_Picture_0.jpeg)

![](_page_19_Picture_190.jpeg)

#### Beispielkonfiguration:

#base directory for messages all directories below are relative to base directory base.dir.smclient.interface=C:/smclientbase/interface/ #location for sent files sent.location=sent/ #location form messages to be send outbox.location=outbox/ #location for incoming messages inbox.location=inbox/post\_box #location for deleted messages deleted.location=deleted/ #location for exported messages exported.location=exported/ #location of failed messages failed.location=failed/ #failed to send it could not be send by the smclient failed.tosend.location=failed/failed\_to\_send/ #failed to transmit means that in the send the sedex client could not transmit the message failed.transmit.location=failed/failed\_to\_transmit/ #configuration of sedex adapter #working directory of sedex adapter all directories below are relative to base directory

base.dir.adapter=C:/smclientbase/adapter/ #directory for incoming messages adapter.inbox.location=inbox/ #directory for technical receipts adapter.receipt.location=receipts/ #directory for outgoing messages

![](_page_20_Picture_0.jpeg)

adapter.outbox.location=outbox/

### **4.2.2.3 formservice.properties**

![](_page_20_Picture_177.jpeg)

#### Beispielkonfiguration:

```
#file contains settings formservice of sM-Client
#perfix for messageIds
```

```
messageId.prefix.number=4444
```
### **4.2.2.4 repository.properties**

![](_page_20_Picture_178.jpeg)

#### Beispielkonfiguration:

```
#ablage is file repository used to store xsd xslts and 
documentation 
ablage.base.dir=C:/smclientbase/interface/repository/
#directory for all xsds and xsls
xsd_xslt=xsd_xslt
#directory for documentation
```

```
documentation=documentation
#directory for optional integrity check files
integrity=integrity_check
#directory of participants/message lists
participants=participants_list
#location of participants list
participants.list=participants_list/participants-list.xml
#location of messages list
message.list=participants_list/message-list.xml
#location of message-participants list
message.participants.list=participants_list/message-participants-
list.xml
```
### **4.2.2.5 rules.xml**

Das rules.xml-File beinhaltet die Regeln für die Triage. Auf Grund der Komplexität ist es als XML-File angelegt.

Beispielkonfiguration:

```
Erstellt: 20. Januar 2010 von Cambridge Technology Partners © 2010 22 / 65
<triage xmlns:xsi="http://www.w3.org/2001/XMLSchema-instance" 
xsi:noNamespaceSchemaLocation="rules.xsd">
      <rule>
             <criteria>
                    <messageType>2003</messageType>
                    <messageSubType>000101</messageSubType>
                    <messageAction>1</messageAction>
             </criteria>
      <destinationFolder>C:/smclientbase/interface/inbox/applicati
on</destinationFolder>
             <PDFGeneration boolean="false"/>
             <useCase>receive</useCase>
      \langlerule>
      <rule>
             <criteria>
                    <messageType>3001</messageType>
                    <messageSubType>000101</messageSubType>
             </criteria>
      <destinationFolder>C:/smclientbase/interface/inbox/applicati
on_1</destinationFolder>
             <PDFGeneration boolean="true"/>
             <useCase>receive</useCase>
      \langlerule\rangle<!-- Rules with TestMessage. Applied from top to bottom, so the 
less specific one should be at the bottom -->
         <rule>
                    <criteria>
```
Finale Version Installation und Konfiguration des sM-

Client

**sM-Client Projekt Installations-Handbuch**

```
<messageAction>2</messageAction> 
                           <testMessage /> 
                     </criteria>
                     <destinationFolder>/inbox/test-multiple-
messages-location</destinationFolder> 
                    <useCase>receive</useCase> 
              \langle/rule>
              <rule>
                    <criteria>
                           <testMessage /> 
                     </criteria>
                     <destinationFolder>/inbox/test-messages-
location</destinationFolder> 
                    <useCase>receive</useCase> 
              \langle/rule>
       <!-- default rule has no criteria -->
       <rule>
       <destinationFolder>C:\smclientbase\interface\inbox\post_box<
/destinationFolder>
             <PDFGeneration boolean="false"/>
             <useCase>receive</useCase>
       \langlerule\rangle<rule>
      <destinationFolder>C:\smclientbase\interface\sent</destinati
onFolder>
             <PDFGeneration boolean="false"/>
              <useCase>send</useCase>
       \langlerule\rangle<!-- default rule for adapter so all messages are picked up 
--&><rule>
             <useCase>adapter</useCase>
       \langlerule>
\langletriage>
```
### **Erklärung Verwendung von Regeln**

Das Element <triage> enthält beliebige Anzahl von <rule> Elementen. Die Regeln werden in der Reihenfolge, in der sie auftreten abgearbeitet. Die spezifischen Regeln sollten also zuoberst stehen.

Für die Use Cases (<useCase>) "send" und "receive" muss zwingend eine Default-Regel vorhanden sein. Eine Default-Regel hat keine Kriterien (<criteria>).

![](_page_22_Picture_6.jpeg)

Die Standardkonfiguration beim Empfang ist so, dass die Meldung für die keine spezifischen Regeln bestehen, diese in den Eingang des Postfaches (sollte mit der inbox.location im messagehandler.properties übereinstimmen) verschoben werden. Für das Senden, werden diese in den Sent Ordner (sollte mit der sent.location im messagehandler.properties übereinstimmen) abgelegt, welcher im Postfach angezeigt wird. Beim Adapter werden alle Meldung eingelesen.

Es gibt die Use Cases "send", "receive" und "adapter"; die Use Cases bezeichnen, in welchem Fall die Regeln angewandt werden; "send" wird verwendet beim Versenden von Meldungen, "receive" beim Empfang von Meldungen und "adapter" definiert welche Meldung aus der Inbox eingelesen werden (z.B. wenn mehrere sM-Client einen Adapter verwenden).

<rule> enthält

<criteria> - Kriterien der Regel welche ausgewertet werden; nicht vorhanden für Default-Regeln

<destinationFolder> - Verzeichnis, in welches die Meldung im Falle einer anschlagenden Regel gespeichert wird (nur für "send" und "receive")

<PDFGeneration> - true/false; je nach Wert wird ein PDF in diesem Fall generiert oder nicht wird (nur für "send" und "receive")

<useCase> - wie oben beschrieben.

<criteria> kann bei "send" und "receive" auf folgende Werte prüfen

<messageType>

<messageSubType>

<messageAction>

<testMessage/>

All diese Werte beziehen sich auf die entsprechenden Werte in der Meldung.

Es sind folgende Wertekombinationen für <criteria> möglich

keine -> Default-Regel <messageType> <messageAction> <messageType> und <messageAction> <messageType> und <messageSubType> <messageType>, <messageSubType> und <messageAction>

<testMessage/> soll immer ein leeres Tag sein und prüft ob es um eine TestMeldung liegt (TestDeliveryFlag wurde in der Meldung gesetzt). Dieses Tag kann kombiniert mit die oben Wertekombinationen. Regeln mit <testMessage/> werden in der gleiche Reihenfolge (von oben nach unten), wie im rules.xml stehen, durchgeführt. So soll die wenigste spezifische Regel am Ende des rules.xml stehen.

<criteria> kann bei "adapter" auf folgende Werte prüfen

<messageType>

<recipientId>

All diese Werte beziehen sich auf die entsprechenden Werte in der Meldung.

Es sind folgende Wertekombinationen für <criteria> möglich

![](_page_23_Picture_23.jpeg)

#### keine -> Default-Regel

```
<messageType>
<recipientId>
<messageType> und <recipientId>
```
Falls keine Default-Regel verwendet wird muss sichergestellt werden, dass die Update Meldungen so definiert sind, dass sie empfangen werden.

#### **Beispiel Adapter Regeln**

Hier einige Beispiel, wie die Adapter Regeln verwendet werden können, falls an einem Adapter mehrere sM-Client oder Applikationen hängen.

Mit dieser Regel, werden alle Meldungen vom Typ 3001, welchen an den Empfänger T6-900014-2 gehen eingelesen:

```
<rule>
```

```
<criteria>
```
<recipientId>T6-900014-2</recipientId>

```
<messageType>3001</messageType>
```

```
</criteria>
```

```
<useCase>adapter</useCase>
```
 $\langle$ rule>

Mit dieser Regel, werden alle Meldungen vom Typ 3002 eingelesen:

<rule>

```
<criteria>
```

```
<messageType>3002</messageType>
```

```
 </criteria>
```

```
<useCase>adapter</useCase>
```
### $\langle$ rule>

Mit dieser Regel, werden alle Meldungen welchen an den Empfänger T6-900014-1 gehen eingelesen: <rule>

```
<criteria>
      <recipientId>T6-900014-1</recipientId>
  </criteria>
```

```
<useCase>adapter</useCase>
```

```
\langle/rule>
```
### **4.2.2.6 Einrichten von Druckern**

Für das Drucken von mehreren Meldungen müssen auf dem Server einer oder mehrere Drucker eingerichtet sein. Das Einrichten erfolgt abhängig vom Betriebssystem des Servers.

Die im Betriebssystem vorhandenen Drucker, werden automatisch vom sM-Client verwendet. Es sollte jedoch überprüft werden, ob der direkte Druck auch funktioniert bezüglich des Druckformats.

## <span id="page-25-0"></span>**4.2.3 Fachliche Konfiguration**

Die Liste der fachlichen Konfigurationen kann Kapitel 3.5.1 des Technischen Design Dokumentes entnommen werden. Die Konfiguration wird über ein Web Interface vorgenommen.

Die Beschreibung davon ist im Benutzerhandbuch [02] zu finden.

### <span id="page-25-1"></span>**4.2.4 Optionale Konfigurationen**

Einige weitere Konfigurationen der sM-Client sind optional und sollten nur gemacht werden, wenn sie benötigt werden.

### **4.2.4.1 Logging**

Das Logging kann wie folgt konfiguriert werden:

```
JAVA_OPTS="-Dlog4j.configuration=file:///C:/smclientbase/config/log.config"
```
Die JAVA\_OPTS können entweder in der Kommandozeile oder den Umgebungsvariablen gesetzt werden. In log.config kann dann das Logging wie folgt konfiguriert werden:

```
log4j.rootCategory=INFO, console, R
```

```
log4j.appender.console=org.apache.log4j.ConsoleAppender 
log4j.appender.console.layout=org.apache.log4j.PatternLayout 
log4j.appender.console.layout.ConversionPattern=%X{sedexId} - %m%n
```

```
log4j.appender.R=org.apache.log4j.DailyRollingFileAppender 
log4j.appender.R.File=C:/smclientbase/log/smclient.log
```
### # Roll file per day

```
log4j.appender.R.DatePattern='.'yyyy-MM-dd 
log4j.appender.R.layout=org.apache.log4j.PatternLayout 
log4j.appender.R.layout.ConversionPattern=%d [%-5p] %C{1} : %X{sedexId} %m%n
```
### **4.2.4.2 SSL Zertifikat**

Das bei der gewünschten Verwendung eines Zertifikates für den Betrieb, kann im JBoss entsprechend konfiguriert werden. Eine ausführliche Beschreibung, wie das entsprechend den Anforderungen gemacht werden kann, ist [hier](http://www.jboss.org/community/wiki/SSLSetup) (http://www.jboss.org/community/wiki/SSLSetup) zu finden.

### **4.2.4.3 JBoss von ausserhalb der lokalen Maschine zugreifbar machen**

Zu diesen Zweck muss die Bind Address geändert werden, dies kann auf zwei Arten geschehen.

Wenn Sie den Server manuell starten, kann run.sh (Linux) bzw. run.bat (Windows) mit dem Argument  $-$ b 0.0.0.0 gestartet werden (z.B. >run.bat $-$ b 0.0.0.0

Wenn Sie den Server immer so starten möchten, können Sie die Adresse auch im JBoss Home/server/default/deploy/jboss-web.deployer/server.xml anpassen:

<Connector port="8080" address="**0.0.0.0**"

maxThreads="250" maxHttpHeaderSize="8192"

![](_page_25_Picture_24.jpeg)

 emptySessionPath="true" protocol="HTTP/1.1" enableLookups="false" redirectPort="8443" acceptCount="100" connectionTimeout="20000" disableUploadTimeout="true" />

Wenn die Bind Address auf 0.0.0.0 gesetzt wird, hört der Server auf alle IP-Adressen, mit denen die Maschine aufgerufen wird. Wenn er nur auf eine spezifische hören soll, kann diese gesetzt werden.

Der Port kann ebenfalls nach angepasst werden, siehe auch nächstes Kapitel.

### **4.2.4.4 Ändern von Ports**

#### **JBoss web connection Port**

Um den web connection Port zu ändern, kann der Eintrag dazu in der Datei JBoss Home/server/default/deploy/jboss-web.deployer/server.xml angepasst werden.

```
<Connector port="8080" address="${jboss.bind.address}" 
          maxThreads="250" maxHttpHeaderSize="8192"
          emptySessionPath="true" protocol="HTTP/1.1"
          enableLookups="false" redirectPort="8443" acceptCount="100"
          connectionTimeout="20000" disableUploadTimeout="true" />
```
### **JBoss RMI Port**

JBoss AS setzt standardmässig den Port 1098 für RMI Verbindungen. Falls dieser Port schon besetzt sein sollte kann der JBoss Port wie folgt angepasst werden:

In JBoss\_Home/server/default/conf/jboss-service.xml können Sie die Linie

<attribute name="RmiPort">**1098**</attribute>

anpassen, auf einen Port, der nicht schon besetzt ist. Nach einem Restart wird der andere Port verwendet werden.

#### **Anderen Ports**

Eine Liste von alle benutzen Ports von JBoss finden Sie in folgendem Dokument:

<http://manoharviswanathan.com/blog/tech/running-multiple-jboss-instances-on-the-same-machine/> siehe im 2. Teil " Many of you requested steps for current release of JBoss 4.2.2 GA".

### **MySQL Port**

Je nachdem wie MySQL installiert wird, kann der Port angepasst werden.

A) Bei einer manuellen Installation kann in der Datei my. cnf im Verzeichnis mysql home/bin der Port geändert werden. Der Port muss unter Client und Server geändert werden, die Linie ist an beiden Stellen dieselbe:

port = **3306**

B) Wenn der sM-Client mit dem Installations-Wizard installiert wurde, muss das Startup Skript im \$INSTALL\_DIR/scripts/windows/start\_smclient.bat bzw. \$INSTALL\_DIR/scripts/linux/start\_smclient.sh angepasst werden und zwar wie folgt:

Die Zeile "start mysqld --console" ist mit "--port=your port" zu ergänzen

In beiden Fällen muss zusätzlich im Verzeichnis JBoss Home/server/default/deploy die Datei smclient-ds.xml die folgende Linie angepasst werden:

<connection-url>jdbc:mysql://localhost:your\_port/smclient</connection-url>

### **4.2.4.5 Automatisches Restarten**

Im Falle, dass der sM-Client mittels Wizard installiert wurde, existiert ein Startscript, welches den einfachen Start/Restart des sM-Clients erlaubt. Es werden dabei MySQL DB und JBoss AS gestartet und damit auch der sM-Client.

Im Falle, dass der sM-Client (bzw. MySQL DB und JBoss AS) manuell und als Services installiert wurden, erfolgt ein Restart automatisch bei Server-Restart. Über die entsprechenden Umgebungswerkzeuge können Services auch von Hand wieder gestartet werden.

Installation als Service von MySQL wird bei der Installation automatisch gemacht, wenn es so angegeben wird.

Zur Installation von JBoss als Service unter Windows müssen die folgenden Schritte durchgeführt werden.

1. Herunterladen von JBoss Native für die gewünschte Plattform von:

<http://www.jboss.org/jbossweb/downloads/jboss-native/>

2. Kopieren jbosssvc.exe und service.bat aus dem .zip File in das JBOSS HOME/bin Verzeichnis.

3. Die Datei JBOSS HOME/bin/service.bat sollte angepasst werden und ein Name für den Service definiert werden:

=========================================

set SVCNAME=JBoss4java6

set SVCDISP=JBoss Application Server 4.2 SMClient

set SVCDESC=JBoss Application Server 4.2 GA/Platform: Windows x86

=========================================

#### 4. Optional kann auch der Pfad für Log Dateien angepasst werden:

jbosssvc.exe -p 1 "Starting %SVCDISP%" > run.log call run.bat < .r.lock >> run.log 2>&1 jbosssvc.exe -p 1 "Shutdown %SVCDISP% service" >> run.log

jbosssvc.exe -p 1 "Shutting down %SVCDISP%" > shutdown.log call shutdown -S < .s.lock >> shutdown.log 2>&1 jbosssvc.exe -p 1 "Shutdown %SVCDISP% service" >> shutdown.log

Der Output der JBoss Konsole wird in dem Fall nach "run.log" und "shutdown.log" ausgegeben.

Um JBoss als Windows Service zu installieren muss folgendes Kommando ausgeführt werden: JBOSS\_HOME/bin> service.bat install

Um Service zu deinstallieren:

JBOSS\_HOME/bin> service.bat uninstall

Jetzt kann im Start→Control Panel→Adminstrative→Services der "Start mode" von manual nach automatisch gesetzt werden, um den JBoss beim System Start starten zu lassen.

Ein ausführlich Beschreibung in Englisch ist zu finden unter:

![](_page_27_Picture_26.jpeg)

<http://something-about-tech.blogspot.com/2009/01/running-jboss-as-windows-service.html>

### **4.2.4.6 Ändern des temporären Verzeichnisses**

Sollte eine anderes temporäres Verzeichnis als das System Temp Verzeichnis gewünscht sein, kann diese im in den Dateien run.sh (Linux) bzw. run.bat (Windows) im JBoss Home/bin/ (z.B. C:\smclientbase\jboss-4.2.3.GA\bin\run.bat) gesetzt werden.

set JAVA OPTS=%JAVA OPTS% -Djava.io.tmpdir=C:/smclientbase/temp

### **4.2.4.7 Installation von mehreren Clients auf einem Adapter**

Um mehrere sM-Clients (oder mehrere Mandanten) auf demselben Server zu installieren muss wie folgt vorgegangen werden.

- 1. Nach Installation von MySQL muss für jeden Client eine Datenbank angelegt werden wie unter 4.1.1 beschrieben. Es sind dabei sämtliche Schritte von 4.1.1 auszuführen. Die Datenbanknamen sollten sich dabei unterscheiden.
- 2. Für jeden Client muss ein JBoss Server installiert werden wie unter 3.1.3 beschrieben.
- 3. Jeder JBoss Server muss auf einen anderen Port hören. Das ändern des Ports ist unter 4.2.4.4 beschrieben.
- 4. Auf jedem JBoss Server muss der sM-Client installiert werden wie unter 4.1.2 beschrieben.
- 5. Die unter 4.2. beschriebenen Konfigurationen müssen für jeden Client durchgeführt werden. Es ist dabei darauf zu achten, dass alle Clients auf dieselben Adapterverzeichnisse zeigen müssen.
- 6. Die Triage ist so zu konfigurieren, dass die einzelnen sM-Clients nur die für sie bestimmten Meldungen aus dem Adapterverzeichnis holen. Dies ist im Kapitel 4.2.2.5 und im Technischen Design – Kapitel 4 beschrieben.

#### **2 JBoss auf einem Server**

Wenn 2 JBoss auf einem Server installiert wird, stellt sich die Frage, wo nun das JBOSS\_HOME gesetzt werden soll.

JBOSS\_HOME braucht es nur, wenn man den JBoss direkt aus der Kommando Zeile starten will, ohne dass man vorher in das richtige Verzeichnis geht.

Ansonsten kann man JBOSS\_HOME einfach weglassen, muss dann beim Start erst nach JBoss1/bin navigieren und dort run.bat aufrufen und dann dasselbe für JBoss2. JBOSS\_HOME sollte in dem Fall gar nicht gesetzt werden.

Falls JBOSS\_HOME1 und JBOSS\_HOME2 verwendet werden soll, müsste man die Startskripte anpassen und dort ebenfalls JBOSS\_HOME1, JBOSS\_HOME2 setzen.

Bei einem Service funktioniert es soweit gleich, entweder setzt man JBOSS\_HOME nicht und startet die JBoss Services direkt oder man passt die entsprechend Skripte an.

### **4.2.4.8 Schreiben der Logs auf eine Datenbank**

Statt die Logs in ein File auf dem Filesystem zu schreiben, besteht auch die Möglichkeit, diese in eine Datenbank zu schreiben. Die notwendige Konfiguration wird im folgenden beschrieben:

#### Es muss eine Datenbank-Tabelle LOG\_ENTRY in der Datenbank smclient erstellt werden

CREATE TABLE LOG ENTRY (id BIGINT NOT NULL AUTO INCREMENT PRIMARY KEY, log\_date DATETIME, log\_level varchar(5), location varchar(255), message VARCHAR(255)); `.

![](_page_29_Picture_2.jpeg)

### Danach muss ein neuer Appender im jBoss log4j Konfigurationsfile (\$JBOSS\_HOME/server/default/conf/jboss-log4j.xml) angehängt werden:

<appender name="MySQLAppender" class="org.apache.log4j.jdbc.JDBCAppender">

```
<!—connection URL -->
    <param name="URL" value="jdbc:mysql://localhost:3306/smclient"/>
    <!—driver in this case mysql -->
    <param name="driver" value="com.mysql.jdbc.Driver"/>
    <!—username and password used to connect to DB -->
    <param name="user" value="smclientUser"/>
    <param name="password" value="password"/>
    <!—SQL statement that will be used to store data in DB -->
     <layout class="org.apache.log4j.PatternLayout"> 
     <param name="ConversionPattern" value="INSERT INTO LOG_ENTRY 
(log_date,log_level,location,message) VALUES ('%d{yyyy-MM-dd HH:MM:SS}','%-5p','%C%L', '%m' )" /> 
    </layout>
```
</appender>

Zum Schluss muss der Appender noch zur Root Kategory hinzugefügt werden.

```
<root>
    <appender-ref ref="MySQLAppender"/>
    <appender-ref ref="CONSOLE"/>
     <appender-ref ref="FILE"/>
\langle/root>
```
### **4.2.4.9 Notwendige Anpassung für Full Backup unter Windows**

Im Falle dass das Full Backup eingeschaltet wird, muss bei manueller Installation das File \$INSTALL\_PATH\scripts\windows\MySQLSmClientBackup.bat

angepasst werden.

Der Eintrag

set path=%path%;\$INSTALL PATH\mysql-5.1.34-win32\bin

muss dabei so angepasst werden, dass er auf das bin-Verzeichnis von MySQL zeigt.

Im Falle einer Installation per Wizard wird der Pfad automatisch gesetzt.

### <span id="page-29-0"></span>**4.2.5 Konfiguration LDAP**

Falls für die Benutzerverwaltung ein LDAP statt der internen Benutzerverwaltung verwendet werden soll, müssen folgende Werte im Konfigurationsfile **config.properties zusätzlich** zu den unter 4.2.2.1 beschriebenen konfiguriert werden. Damit der LDAP benutzet wird muss der Wert LDAP.enabled auf true gesetzt werden.

NOTE: ,username' Wert muss durch den Login User Namen ersetzt wird

![](_page_29_Picture_199.jpeg)

![](_page_30_Picture_0.jpeg)

i.

![](_page_30_Picture_212.jpeg)

![](_page_31_Picture_0.jpeg)

![](_page_31_Picture_189.jpeg)

Beispiel einer LDAP Konfiguration:

Annahme der folgenden LDAP Struktur (LDIF)

Benutzer:

DN: CN=John Frei,OU=ZUR,OU=Accounts,DC=ctp,DC=com

ObjectClass: OrganizationalPerson

CN: John Frei

Gruppe:

DN: CN=SmClientAdmin,OU=Groups,DC=ctp,DC=com

Member: CN= John Frei,OU=ZUR,OU=Accounts,DC=ctp,DC=com

Name: smClientAdministrator

In diesem Fall sollte die folgende Konfiguration verwendet werden:

```
#LDAP configuration (optional)
ldap.provider.url=ldap://hostname:389/
#authentication type, used to obtain user's roles
#should be "simple" 
authentication.type=simple
#bind credentials (optional), if not set than
#baseFilter=userName,baseCtxDN will be used 
bindDN=CN=Manager,OU=ZUR,OU=Accounts,DC=ctp,DC=com
bindCredential=secret
#from where to start search users
```
baseCtxDN=OU=ZUR,OU=Accounts,DC=ctp,DC=com

```
#base filter to search user in ldap
baseFilter=cn
```

```
#optional, attribute containing user's language, if not 
#set "default.locale" will be used
languageAttributeID=msExchUserCulture
```
![](_page_31_Figure_19.jpeg)

```
#from where to start search roles
rolesCtxDN=OU=ZUR,OU=Groups,DC=ctp,DC=com
```

```
#matching filter for searching roles, 
#'username' will be substitute with login name
roleFilter=(member=cn='username',OU=ZUR,OU=Accounts,DC=ctp,DC=com)
roleAttributeID=name
AdminRoleMapper=smClientAdministrator
ActiveUserRoleMapper=smClientActiveUser
PassiveUserRoleMapper=smClientPassiveUser
```
### **4.2.5.1 Konfiguration LDAP mit SSL**

Für eine LDAPS-Anbindung müssen sie den Zertifikat vom LDAP-server auf JBoss Installieren. Sie können das folgende machen:

1) InstallCert Program herunterlanden und die folgende Abfrage in eine Kommando-Fenster, wo der Datei InstallCert liegt, ausführen. [\(http://blogs.sun.com/andreas/resource/InstallCert.java\)](http://blogs.sun.com/andreas/resource/InstallCert.java):

*javac InstallCert.java*

2) InstallCert program ausführen (siehe Anlage: Zip-Datei enthält Java Programm und Quell-Code):

*java InstallCert ldapserver:636* (Ersetzen Sie 636 mit ihren ldaps Port)

wählen sie den Zertifikat zu installieren.

3) Wiederholen Sie Schritt 1) für jede LDAP Server, der vom sM-Client benutzt wird.

Ein Datei "issecacerts" wird im laufenden Verzeichnis erstellt.

4) Kopieren sie diese Datei in ihrem Java Umgebung. (Dieselbe Umgebung als die von JBoss benutzt) [JDK\_Home]/jre/lib/security

5) In der Datei config.properties die URL des LDAP-Servers ändern. Zum Beispiel:

ldap.provider.url=ldaps://ldapServerUrl:636/

<span id="page-32-0"></span>(Weitere Informationenen, finden Sie hier: [http://blogs.sun.com/andreas/entry/no\\_more\\_unable\\_to\\_find\)](http://blogs.sun.com/andreas/entry/no_more_unable_to_find)

# **4.3 Installation eines Updates**

Falls der sM-Client nicht neu installiert wird, sondern ein Update, kann dieses manuell installiert werden. Grundsätzlich muss für die neue Version nur das neue smclient.war in das Verzeichnis JBOSS\_HOME/Server/default/deploy kopiert werden.

Im Falle, dass Updates an der Datenbank oder den Konfigurationsdateien vorgenommen werden müssen, wird dies mit den Release Notes kommuniziert und er werden allenfalls auch Update-Skripte für die Datenbank zur Verfügung gestellt.

![](_page_33_Picture_2.jpeg)

# <span id="page-33-0"></span>**4.4 Neu-Installation mit vollständigem Backup**

Falls der sM-Client für Full-Backup konfiguiert ist, kann der sM-Client nach schwerwiegenden Problemen (Systemabsturz, defekte Disk) neu installiert und wieder in den Ausgangszustand gebracht warden. Dafür sind folgende Schritte notwendig:

- 1 Falls die Prozesse des sM-Client (Applikationsserver und/oder Datenbank) noch laufen, sollten diese vorgängig beendet werden.
- 2 Danach sollte der sM-Client wie beschrieben komplett neu installiert werden. Eventuell noch vorhandene Verzeichnisse sollten vorgängig komplett deinstalliert/gelöscht werden.
- 3 Konfiguration des sM-Client wie beschrieben. Datenbank muss zuerst gestartet werden.
- 4 Ausführen des Scripts MySQLSmClientBackup.bat auf Windows, bzw. MySQLSmClientBackup.sh auf Linux/Unix. Dadurch wird die Datenbank wiederhergestellt
	- MySQLSmClientBackup.bat restore  $\bullet$
	- MySQLSmClientBackup.sh restore
- 5 Starten des sM-Clients
- 6 Einloggen als Admin
- <span id="page-33-1"></span>7 Auf der Seite "Configuration->Backup" können per Knopf "Restore Files" die Meldungsverzeichnisse (einschliesslich temp) wiederhergestellt werden.

# **4.5 Erstellen eines neuen Mandanten**

Zuerst muss man sich als SuperUser anmelden. Falls es noch kein SuperUser gibt, muss man diesen erstellen. Siehe dafür Kapitel 4.5.1 Mandantenfähigkeit aktivieren.

Der SuperUser kann die Mandanten verwalten:

- Mandant erstellen
- Mandanten aktivieren  $\bullet$
- Mandanten deaktivieren
- 1) Auf der Benutzeroberfläche als SuperUser angemeldet (Standardbenutzer ist SuperUser mit Kennwort SuperUser), kann ein neuer Mandant mit einem eigenen Administrator erstellt werden. Dafür muss das Formular "Mandant hinzufügen" ausgefüllt werden.
- 2) Mit dem folgenden Skript kann die Konfiguration für einen Mandant erstellt werden. Hier soll das Skript mit dem richtigen Pfad und der SedexId aus Schritt 1 angepasst werden.

```
INSERT INTO configuration 
VALUES('config.location','C:/smclientbase/config_newMandant/config
.properties', 'newMandantSedexId');
INSERT INTO configuration VALUES('message-
handler.location','C:/smclientbase/config_newMandant/message-
handler.properties','newMandantSedexId');
INSERT INTO configuration 
VALUES('repository.location','C:/smclientbase/config_newMandant/re
pository.properties','newMandantSedexId');
INSERT INTO configuration 
VALUES('formservice.location','C:/smclientbase/config_newMandant/f
ormservice.properties','newMandantSedexId');
```

```
INSERT INTO configuration 
VALUES('rules.location','C:/smclientbase/config_newMandant/rules.x
ml','newMandantSedexId');
INSERT INTO configuration 
VALUES('timeout.time','30','newMandantSedexId');
INSERT INTO configuration 
VALUES('keep.deleted.time','10','newMandantSedexId');
```
- 3) Der neue Mandant muss, wie im Kapitel [4.2](#page-15-0) [Konfiguration des sM-Clients](#page-15-0) beschrieben, konfiguriert werden.
- 4) Auf den Benutzeroberfläche kann man jetzt als SuperUser den neuen Mandanten aktivieren. Dafür muss der neue Mandant selektiert und dann durch den Link "Mandanten ein/ausschalten" aktiviert werden.
- 5) Der Benutzer, der in Schritt 1 erstellt wurde, kann sich nun einloggen und neue Benutzer erstellen.

**Wichtig:** Um das Polling für den neuen Mandant zu starten muss den JBoss Server neu gestartet werden

## <span id="page-34-0"></span>**4.5.1 Mandantenfähigkeit aktivieren**

Um die Mandantenfähigkeit zu benutzen, muss ein SuperAdmin verfügbar sein. Wenn die LDAP Authentifizierung benutzt wird, muss entsprechend eine LDAP Rolle als SuperUser im config.properties definiert sein. (siehe Kapitel [4.2.5](#page-29-0) [Konfiguration LDAP\)](#page-29-0). Ansonsten muss dieser Benutzer in der Datenbank erstellt werden:

1) Erstellen von SuperUser Rolle:

```
INSERT INTO smRole (name, description) values('SuperUser', 
'Super User');
```
2) Erstellen von SuperUser Benutzer:

```
insert into smUser 
(username,password,firstname,lastname,defaultLanguage, sedexId) 
values('SuperUser', '2atHgjIcy5hGeeRwzY+mhQ==', 'Super', 'User', 
'de', null);
INSERT INTO smUser_smRole (smUser_id,Role_id) VALUES ((select id 
from smUser where username='SuperUser'),(select id from smRole 
where name='SuperUser'));
```
3) Jetzt kann man sich als SuperUser einloggen (Kennwort: SuperUser, ohne Mandant).

![](_page_34_Figure_14.jpeg)

# <span id="page-35-0"></span>**5 INSTALLATION UND KONFIGURATION SM-CLIENT MITTELS WIZARD**

Für einfache Standardinstallationen wird ein Wizard geliefert, der die Installation vereinfacht. Dabei wird eine Installation und Konfiguration analog der Beschreibung in Kapitel 4 durchgeführt, die Konfigurationsmöglichkeiten seitens des Benutzers sind dabei aber etwas eingeschränkt. Bei Bedarf können Konfigurationen aber nach Ausführen des Wizards von Hand angepasst werden.

# <span id="page-35-1"></span>**5.1 Voraussetzungen**

Der Installations-Wizard wird als "Executable JAR" geliefert und kann somit direkt ausgeführt werden. Voraussetzung dafür ist, dass eine JAVA SDK installiert ist, wie unter 3.1.1 definiert.

Für den Fall, dass der sedex Adapter noch nicht installiert ist, wird empfohlen, dies erst nach Installation des sM-Clients vorzunehmen.

# <span id="page-35-2"></span>**5.2 Installation**

Das folgende Unterkapitel führt Bildschirm für Bildschirm durch die Installation mittels Wizard

![](_page_35_Figure_9.jpeg)

![](_page_36_Picture_0.jpeg)

### <span id="page-36-0"></span>**5.2.1 Welcome-Screen**

![](_page_36_Picture_59.jpeg)

**Figure 1 – Welcome-Screen**

<span id="page-36-1"></span>Der Welcome-Screen enthält einige allgemeine Informationen, wie z.B. die Versionsnummer des zu installierenden sM-Clients. Über den "Next"-Knopf gelangen sie zum nächsten Screen.

![](_page_36_Picture_6.jpeg)

# <span id="page-37-0"></span>**5.3 Information-Screen**

![](_page_37_Picture_59.jpeg)

**Figure 2 – Information-Screen**

<span id="page-37-1"></span>Der Informations-Screen enthält weitere Informationen. Über den "Next"-Knopf gelangen sie zum nächsten Screen.

![](_page_37_Picture_6.jpeg)

![](_page_38_Picture_0.jpeg)

## <span id="page-38-0"></span>**5.3.1 Wahl des Installationsverzeichnisses**

![](_page_38_Picture_70.jpeg)

**Figure 3 – Wahl des Installationsverzeichnisses**

<span id="page-38-1"></span>Auf diesem Screen lässt sich das Installationsverzeichnis für den sM-Client auswählen. Sämtliche Dateien (JBoss, mysql, sM-Client, Schnittstellenverzeichnisse, etc.) werden unterhalb dieses Verzeichnis installiert. Das Verzeichnis kann frei gewählt werden und wird bei Bedarf angelegt.

Es zu beachten, dass im Installationsverzeichnispfad keine Leerzeichen enthalten sein dürfen.

Über den "Next"-Knopf gelangen sie zum nächsten Screen.

![](_page_38_Figure_8.jpeg)

![](_page_39_Picture_0.jpeg)

### <span id="page-39-0"></span>**5.3.2 Wahl der Sedex-ID**

![](_page_39_Picture_65.jpeg)

#### **Figure 4 - Wahl der Sedex-ID**

Auf diesen Screen muss die Sedex-ID eingegeben werden.

Über den "Next"-Knopf gelangen sie zum nächsten Screen.

![](_page_39_Figure_7.jpeg)

## <span id="page-40-0"></span>**5.3.3 Package-Screen**

![](_page_40_Picture_63.jpeg)

**Figure 5 – Package-Screen**

<span id="page-40-1"></span>Dieser Screen zeigt sämtliche zu installierenden Dateien an. Alle Dateien sind zwingend zu installieren, so dass hier keine Auswahlmöglichkeit besteht.

Über den "Next"-Knopf gelangen sie zum nächsten Screen.

![](_page_40_Figure_7.jpeg)

![](_page_41_Picture_0.jpeg)

## <span id="page-41-0"></span>**5.3.4 Installationsvorgang**

![](_page_41_Picture_59.jpeg)

**Figure 6 - Installationsvorgang**

<span id="page-41-1"></span>Der Screen zeigt den Fortschritt der Installation. Nach Beendigung der Installation kann über den "Next"-Knopf zum nächsten Screen fortgeschritten werden.

![](_page_41_Figure_6.jpeg)

## <span id="page-42-0"></span>**5.3.5 Konfiguration**

![](_page_42_Picture_72.jpeg)

**Figure 7 - Konfiguration**

<span id="page-42-2"></span>Der Screen zeigt den Fortschritt der Konfiguration. Dabei werden DOS-Fenster geöffnet, die aber zum Schluss auch wieder geschlossen werden.

Nach Beendigung der Konfiguration kann über den "Next"-Knopf zum nächsten Screen fortgeschritten werden.

## <span id="page-42-1"></span>**5.3.6 Start Menu und Shortcut**

![](_page_42_Figure_8.jpeg)

![](_page_43_Picture_0.jpeg)

![](_page_43_Picture_59.jpeg)

#### **Figure 8 - Start Menu und Shortcut**

<span id="page-43-0"></span>Auf diesem Screen kann der Benutzer einen Eintrag im Start-Menu und/oder einen Desktop-Shortcut erzeugen

Mittels "Next"-Knopf kann zum nächsten Screen fortgeschritten werden.

![](_page_43_Picture_6.jpeg)

![](_page_44_Picture_0.jpeg)

### <span id="page-44-0"></span>**5.3.7 Installationsende**

![](_page_44_Picture_109.jpeg)

**Figure 9 – Installationsende**

<span id="page-44-2"></span>Dies ist der letzte Screen der Installation. "Generate an automatic installation script" erlaubt es, ein Installationsscript zu erzeugen, welches die genau gleiche Konfiguration wie durchgeführt enthält.

Der Installationwizard legt darüberhinaus ein Uninstall-Wizard an. Dieser kann zum kompletten Uninstall verwendet werden. Er befindet sich unter \$INSTALL\_DIR/Uninstaller.

# <span id="page-44-1"></span>**5.4 Manuelle Anpassungen**

Falls der sedex-Adapter noch nicht installiert wurde, sollte er nun wie unter 3.1.2 beschrieben installiert werden. Dabei sollte darauf geachtet werden, dass der sM-Client die sedex-Adapter-Schnittstellen unter folgender Adresse bereits angelegt hat - \$INSTALL\_DIR/adapter.

Falls der sedex-Adapter bereits vorgängig installiert wurde und die sedex-Adapter-Schnittstellen bereits bestehen, muss die Konfiguration des sM-Clients entsprechend von Hand angepasst werden. Unter \$INSTALL DIR/configuration muss das File message-handler.properties angepasst werden, in dem der Wert base.dir.adapter auf das entsprechende Verzeichnis gesetzt wird.

![](_page_45_Picture_2.jpeg)

Die vom Wizard angelegten Verzeichnisse \$INSTALL\_DIR/adapter werden in diesem Fall nicht mehr gebraucht und können gelöscht werden.

Weitere Konfigurationen können nach Bedarf und analog der manuellen Installation (Kapitel 4) auf Ihre Bedürfnisse angepasst werden.

<span id="page-45-0"></span>Es wird auch ein empfohlen für die MySQL Datenbank für den root Benutzer ein Passwort zu setzen.

# **5.5 Starten des sM-Clients**

Der letzte Schritt des Wizards installiert einen sM-Client-Eintrag im Startmenu und/oder ein Shortcut Icon auf dem Desktop. Hiermit kann der sM-Client gestartet werden. Es wird dabei erst die mysql-Datenbank gestartet (ein eigenes DOS-Fenster wird hierfür geöffnet), danach der JBoss Server. Sobald der JBoss Server gestartet ist, steht die Applikation zur Verfügung.

Im \$INSTALL\_DIR/script Verzeichnis gibt es ein stop\_smclient script, mit dem sM-Client wieder gestoppt werden kann.

Der Benutzer hat den Benutzernamen: "Admin" und auch das Passwort "Admin". Bei der Eingabe ist die Gross und Kleinschreibung zu beachten.

# <span id="page-45-1"></span>**5.6 Deinstallieren des sM-Clients**

Bei der Insallation des sM-Clients mittels Wizard wird ein Uninstall-Script generiert, welches sich unter

\$INSTALL\_DIR/Uninstaller

befindet.

Es handelt sich dabei um ein Executable JAR, welches ausgeführt warden kann und darauf den **gesamten sM-Client** mit sämtlichen Verzeichnissen und der Datenbank löscht.

# <span id="page-45-2"></span>**5.7 Installation als Service**

Der Installation-Wizard für Windows wird auch in einer zweiten Version ausgeliefert, welche die Installation als Service erlaubt. Dabei werden JBoss und MySQL unter folgenden Service-Namen installiert:

- MySQL: MySQL  $\bullet$
- JBoss: JBoss Application Server 4.2 SMClient

MySQL ist dabei von Anfang an auf "Startup Type" Automatic eingestellt, wird also bei einem Systemstart automatisch gestartet. JBoss steht auf Manual und muss somit entweder von Hand gestartet oder der "Startup Type" ebenfalls auf Automatic gestellt werden.

Es ist zu beachten, dass MySQL immer **vor** JBoss gestartet werden muss um eine korrekte Funktion des sM-Clients zu garantieren. Es ist möglich, diese Abhängigkeit über die Registry festzuhalten und somit die korrekte Startreihenfolge zu garantieren. Dazu muss im Key

HKEY\_LOCAL\_MACHINE\SYSTEM\CurrentControlSet\Services\JBOSS4JAVA6

DependOnService angepasst werden (über Modify). Im Data Dialog ist als neuer Wert MySQL<br>
einzutragen. Weitere Informationen Können hier gefunden werden -Weitere Informationen können hier gefunden werden http://support.microsoft.com/kb/193888. Dann muss die Maschine neu gestartet werden.

$$
\frac{1}{46/65}
$$

# <span id="page-46-0"></span>**5.8 Installation-Wizard für Linux**

Es existiert ebenfalls ein Installation-Wizard für Linux. Dieser wird wie folgt gestartet:

sudo java –jar smclient-linux.jar

Die Installation ist analog wie unter Windows, folgende Punkte sind allerdings zu beachten:

- $\bullet$ Es wird empfohlen, keine Leerzeichen beim Installationsverzeichnis zu verwenden
- $\bullet$ Es ist darauf zu achten, dass keine mysql-Instanz bereits installiert ist oder gar läuft
- Es wird kein Passwort für MySQL-Root gesetzt
- Es werden keine shortcuts generiert

![](_page_46_Figure_10.jpeg)

<span id="page-47-0"></span>![](_page_47_Picture_2.jpeg)

Die Installation und Konfiguration des Testbeds ist ähnlich wie die des sM-Clients und setzt ebenfalls die Installation der Infrastruktur voraus. Das Testbed kann in einer bestehenden Installation des sM-Client genutzt werden, es muss kein separater JBoss oder MySQL Datenbank angelegt werden. Falls der sM-Client schon komplett installiert wurde, müssen die als "nur für Einzelinstallation" markierten Schritte nicht mehr durchgeführt werden, die sie bereits bei der sM-Client Installation gemacht wurden.

**Bemerkung:** Testbed kann nur ein Sedex-Adapter simulieren. Es gibt kein Mandantenfähkgkeit für Testbed.

Folgend Schritte müssen zur Verwendung des Testbeds durchgeführt werden:

- Testbed Datenbank
- Testbed WAR-File
- Konfiguration der Schnittstellenverzeichnisse  $\bullet$

# <span id="page-47-1"></span>**6.1 Installation der Testbed Datenbank**

Als Beispiel wird hier gezeigt, wie die Datenbank unter mySQL installiert werden kann.

Unter mySQL muss eine Datenbank mit Name smclient testbed angelegt werden:

mysql> CREATE DATABASE smclient testbed; Query OK, 1 row affected (0.05 sec)

Danach muss ein Datenbank-Benutzer angelegt werden um auf die Datenbank zugreifen zu können

Name: smclientUser

Password: password

```
mysql> GRANT ALL PRIVILEGES ON smclient_testbed.* TO 
testbedUser@localhost IDENTIFIED BY 'password'; 
Query OK, 0 rows affected (0.06 sec)
```
#### **Konfigurationstabelle**

Daraufhin wird die Konfigurationstabelle angelegt und mit den entsprechenden Werten gefüllt. Das untenstehende Script muss dafür angepasst und ausgeführt werden.

```
mysql> use smclient_testbed;
mysql> CREATE TABLE smclient testbed.smMandant (`sedexId`
varchar(255) NOT NULL, `name` varchar(255) DEFAULT NULL, `active` 
bit DEFAULT false, PRIMARY KEY (`sedexId`));
```

```
mysql> CREATE TABLE smclient_testbed.configuration(keycolumn 
VARCHAR(255) NOT NULL,confValue VARCHAR(255), sedexId VARCHAR
(255) NOT NULL, PRIMARY key(`sedexId`, `keycolumn`));
INSERT INTO smclient_testbed.smMandant (sedexId,name,active) 
values ('testbed','testbed',true);
INSERT INTO smclient_testbed.configuration VALUES ('message-
handler.location', 'C:/smclientbase/config/message-handler-
tb.properties', 'testbed');
INSERT INTO smclient testbed.configuration
VALUES('repository.location', 
'C:/smclientbase/config/repository.properties','testbed');
INSERT INTO smclient_testbed.configuration VALUES 
('config.location','C:/smclientbase/config/config.properties',
'testbed');
```
- **message-handler.location:** Definiert wo die Properties Datei mit den Konfigurationen für das  $\bullet$ Testbed liegt
- **repository.location:** Definiert wo die Properties Datei mit den Konfigurationen für die Ablage liegt. Falls geleichzeitig auch der sM-Client installiert wird, kann die gleich Ablage verwendet werden
- **config.location:** Definiert wo die Properties Datei mit den Konfigurationen für den Testbed liegt. Falls geleichzeitig auch der sM-Client installiert wird, kann der gleiche Datei verwendet werden

# <span id="page-48-0"></span>**6.2 Installation des Testbeds auf JBoss**

#### **Konfiguration der Datenquelle für das Testbed**

Es muss eine Datenquelle konfiguriert werden, damit vom Applikationsserver und damit von der Applikation auf die Daten zugegriffen werden kann. Dafür muss in JNDI ein Eintrag testbed konfiguriert werden, welcher auf die entsprechende Datenbank und Schema zeigt.

Zur Konfiguration kann z.B. ins Verzeichnis JBoss Home/server/default/deploy ein File testbed-ds.xml hinzufügen. Ein Beispielkonfiguration für MySQL ist hier gegeben:

```
<datasources>
    <local-tx-datasource>
     <jndi-name>testbed</jndi-name> 
     <connection-
url>jdbc:mysql://localhost:3306/smclient_testbed</connection-url> 
     <driver-class>com.mysql.jdbc.Driver</driver-class> 
     <user-name>testbedUser</user-name> 
     <password>password</password> 
    </local-tx-datasource>
```

```
</datasources>
```
![](_page_48_Picture_12.jpeg)

![](_page_49_Picture_0.jpeg)

Die Felder user-name und password entsprechen den Werten, die unter 6.1 gesetzt wurden.

#### **Hinzufügen JDBC Driver (nur für Einzelinstallation)**

Ein JDBC Driver wird ebenfalls benötigt, damit die Datenbank funktioniert (z.B. mySQL Driver [http://dev.mysql.com/downloads/connector/j/5.1.html\)](http://dev.mysql.com/downloads/connector/j/5.1.html). Das heruntergeladene Zip-File muss erst ausgepackt werden. Die Driver-Bibliothek (im Falle von mySQL - mysql-connector-java-5.1.7-bin.jar) muss ins Verzeichnis JBoss\_Home/server/default/lib gespeichert werden.

#### **Weitere Bibliotheken (nur für Einzelinstallation)**

Im Weiteren muss noch das xml-resolver-1.2.jar hinzugefügt werden, diese Datei kann [hier](http://repo1.maven.org/maven2/xml-resolver/xml-resolver/1.2/xml-resolver-1.2.jar) (http://repo1.maven.org/maven2/xml-resolver/xml-resolver/1.2/xml-resolver-1.2.jar) heruntergeladen werden.

Anschliessen muss die Datei ins Verzeichnis JBoss\_Home/lib/endorsed\_gespeichert werden.

#### **Konfiguration des Arbeitsspeichers (nur für Einzelinstallation)**

Um einen reibungslosen Betrieb sicherzustellen, muss die MaxPermSize auf 128MB eingestellt werden.

Das kann entweder in den JAVA\_OPTS (über die Kommandozeile oder Systemvariablen) geschehen oder in den Dateien run.sh (Linux) bzw. run.bat (Windows) im JBoss Home/bin/ (z.B. C:\smclientbase\jboss-4.2.3.GA\bin\run.bat)

Die folgende Zeile muss dafür mit -XX: MaxPermSize=128m ergänzt werden:

set JAVA\_OPTS=%JAVA\_OPTS% -Xms128m -Xmx512m -XX:MaxPermSize=128m

#### **Installation von testbed.war**

Die letzte Version des Testbeds kann [hier](http://sm-client.ctp-consulting.com/) (http://sm-client.ctp-consulting.com/) heruntergeladen werden. Bitte beachten Sie, dass bei einem Download mittels Internet Explorer, die File-Extension von .war auf .zip geändert werden kann. In diesem Falle ist nach erfolgtem Download einfach die Endung wieder in .war zu ändern. **Das heruntergeladene File darf nicht mittels Win-Zip (oder ähnlichen Programmen) ausgepackt werden.**

Danach muss das WAR-File ins Verzeichnis "JBOSS HOME/Server/default/deploy" kopiert werden. Der JBoss Server führt automatisch ein Deployment der Applikation durch (Autodeploy-Option muss aktiviert sein; dies ist standardmässig der Fall).

# <span id="page-49-0"></span>**6.3 Konfiguration des Testbeds**

### <span id="page-49-1"></span>**6.3.1 Konfiguration der Schnittstellenverzeichnisse**

Die Schnittstellen sind im Property-File message-handler-tb.properties definiert.

Die Beispielkonfiguration kann mit der oben angegebenen Beispielkonfiguration des sM-Client verwendet werden.

Bitte stellen sie sicher, dass die angegebenen Verzeichnisse auch vorhanden sind.

### **6.3.1.1 message-handler-tb.properties**

![](_page_50_Picture_216.jpeg)

#### Beispielkonfiguration:

```
#base directory for messages all directories below are relative to 
base directory
base.dir.smclient.interface=C:/smclientbase/testbed/
#location for sent files
sent.location=sent/
#location for messages received
outbox.location=received/
#location for messages to send
inbox.location=tosend/
#location of receipts
receipt.location=receipts/
#location of failed messages
```
![](_page_51_Picture_0.jpeg)

```
failed.location=failed/
#failed to send it could not be send by the smclient
failed.tosend.location=failed/failed_to_send/
#failed to transmit means that in the send the sedex client could 
not transmit our message
failed.transmit.location=failed/failed_to_transmit/
#configration of simulated sedex adapter
#working directory of sedex adapter all directories below are 
relative to base directory
base.dir.adapter=C:/smclientbase/adapter/
#directory for incoming messages
adapter.inbox.location=inbox/
#directory for technical receipts
adapter.receipt.location=receipts/
#directory for outgoing messages
adapter.outbox.location=outbox/
#custom error text for specialist reply
testbed.errortext=Example Error Text
```
### **6.3.1.2 repository.properties**

Das repository.properties ist das gleiche, wie bereit für den sM-Client beschrieben wurde.

![](_page_51_Picture_193.jpeg)

Beispielkonfiguration:

![](_page_51_Picture_7.jpeg)

![](_page_52_Picture_1.jpeg)

```
#ablage is file repository used to store xsd xslts and 
documentation 
ablage.base.dir=C:/smclientbase/interface/repository/
#directory for all xsds and xsls
xsd_xslt=xsd_xslt
#directory for documentation
documentation=documentation
#directory for optional integrity check files
integrity=integrity_check
#directory of participants/message lists
participants=participants_list
#location of participants list
participants.list=participants_list/participants-list.xml
#location of messages list
message.list=participants_list/message-list.xml
#location of message-participants list
message.participants.list=participants_list/message-participants-
list.xml
```
### **6.3.1.3 config.properties**

Das config.properties ist das gleiche, wie bereit für den sM-Client beschrieben wurde.

![](_page_52_Picture_200.jpeg)

![](_page_53_Picture_167.jpeg)

### Beispielkonfiguration:

```
#your sedex id
sedexId=6-900014-1
#type of message used to update the system repository (.xml files, 
documentation)
update.message.types=2990,3999
#allow automatic updates
autoupdate=true
#time of update (hour of day)
time.of.day.for.update=18
#default application language
default.locale=de
#interval for checking files in seconds
filechange.listener.interval=60
#should messages.xml files be validated with the schema
should.message.be.validated=true
#should attachment mime types be validated
should.attachments.be.validated=false
#defines if backup is enabled
backup.enabled=false
#folder used for backup and restore, folder must exist
backupDirectory=C:/smclientbase/backup
#time of backup (hour of day)
time.of.day.for.backup=12
#is full backup (DB dump) enabled
backup.fullDB.enabled=false
#path to backup script
backupBatch=C:/smclientbase/scripts/windows/MySQLSmClientBackup.ba
t
#defines if inbox is enabled
inbox.enabled=true
#defines if formservice is enabled
formservice.enabled=true
```
#defines if LDAP should be used LDAP.enabled=false

![](_page_54_Figure_3.jpeg)

# **7 ÜBERPRÜFUNG DER INSTALLATION**

<span id="page-55-0"></span>Anschliessend an die Installation des sM-Client können folgende 3 Tests durchgeführt werden.

- $\bullet$ Aufruf einer Versionsseite im Browser
- Überprüfung im JBoss Log  $\bullet$
- Senden und Empfangen einer Testmeldung  $\bullet$

# <span id="page-55-1"></span>**7.1 Aufruf Versionsseite**

Mittels eines Browsers kann die sM-Client Versionsseite aufgerufen werden. Mit der Standardkonfiguration erreichen sie diese unter:

<http://localhost:8080/smclient/version.seam>

Sollte die Adresse und Port des sM-Client anders konfiguriert worden sein, ist die Versionsseite an dem entsprechenden angepassten Ort zu finden.

Die Seite sollte die aktuelle Version des installierten sM-Clients anzeigen, analog der folgenden Abbildung.

![](_page_55_Picture_149.jpeg)

Beim ersten Login können Sie mit dem Standard Benutzer einloggen. (Benutzernamen: "Admin" und auch das Passwort "Admin"). Bei der Eingabe ist die Gross und Kleinschreibung zu beachten.

# <span id="page-55-2"></span>**7.2 Überprüfung im JBoss Log**

Falls die Versionsseite nicht angezeigt wird, kann im JBoss Log überprüft werden, ob irgendwelche Fehler aufgetreten.

# <span id="page-55-3"></span>**7.3 Senden und Empfangen einer Testmeldung**

Zum überprüfen ob Senden und Empfangen korrekt funktionieren kann eine Testmeldung in eines der gültigen Ausgangsverzeichnisse kopiert werden. Die Meldung sollte dabei an den Absender adressiert werden.

![](_page_55_Picture_18.jpeg)

![](_page_56_Picture_2.jpeg)

Die Meldung sollte daraufhin durch den sM-Client versandt und auch von ihm empfangen werden. Es kann hiermit mittels Audit-Trail und ggf. Logs die ganze Meldungsverarbeitung verfolgt werden. Darüberhinaus kann überprüft werden, ob sich nach Abschluss von Versand und Empfang alle Meldungen und Quittungen in den korrekten Verzeichnissen befinden.

![](_page_56_Figure_4.jpeg)

# <span id="page-57-0"></span>**8 INSTALLATION AUF ANDEREN DATENBANKEN**

Im Falle einer Installation auf einer anderen Datenbank als MySQL beschreiben die folgenden Kapitel die notwendigen Schritte und ersetzen damit Kapitel 4.1.1.

# <span id="page-57-1"></span>**8.1 MS-SQL**

- 1. Datenbank "*smclient*" erstellen
- 2. Login "*smclientUser*" erstellen; zuordnen der Rolle "*db\_owner"* für Datenbank "*smclient"*.
- 3. Erstellen der Tabelle "smMandant" und Einfügen der Werte analog untenstehendem Script, der Wert "yourSedexId" muss in alle Zeilen mit ihrem Sedex-ID ersetzt werden und "mandantName" mit der entsprechenden Name:

CREATE TABLE smMandant (sedexId varchar(255) NOT NULL, name varchar(255) DEFAULT NULL, active tinyint DEFAULT 0, PRIMARY KEY (sedexId)); INSERT INTO smMandant VALUES ('yourSedexId', 'mandantName',1);

4. Erstellen der Tabelle "*configuration*" analog untenstehendem Script:

```
CREATE TABLE [dbo].[configuration](
   [keycolumn] [varchar](255) NOT NULL,
   [confValue] [varchar](255) NULL,
   [sedexId] [varchar](255) NOT NULL,
PRIMARY KEY 
(
   [keycolumn] ASC,
   [sedexId] ASC
)
) ON [PRIMARY]
GO
```
5. Einfügen der Werte in Tabelle "configuration" analog untenstehendem Script, der Wert "yourSedexId" muss in alle Zeilen mit ihrem Sedex-ID erstzt werden:

![](_page_57_Picture_12.jpeg)

```
INSERT INTO configuration VALUES('config.location',
'C:/smclientbase/config/config.properties', 'yourSedexId');
INSERT INTO configuration VALUES('message-handler.location',
'C:/smclientbase/config/message-handler.properties', 'yourSedexId');
INSERT INTO configuration VALUES('repository.location',
'C:/smclientbase/config/repository.properties', 'yourSedexId');
INSERT INTO configuration VALUES('formservice.location',
'C:/smclientbase/config/formservice.properties', 'yourSedexId');
INSERT INTO configuration VALUES('rules.location',
'C:/smclientbase/config/rules.xml', 'yourSedexId');
INSERT INTO configuration VALUES('timeout.time','30');
INSERT INTO configuration VALUES('keep.deleted.time','10',
'yourSedexId');
```
**Die Werte müssen der jeweiligen sM-Client Installation entsprechen**

6. Erstellen der Tabelle "smRole" analog untenstehendem Script:

```
CREATE TABLE [smRole] (
   id BIGINT NOT NULL
IDENTITY(0,1),
   name VARCHAR(255),
   description VARCHAR(255),
   PRIMARY KEY (id))
```
7. Einfügen der Werte in Tabelle "smRole" analog untenstehendem Script:

INSERT INTO smRole (name, description) values('Admin', 'Administrator'); INSERT INTO smRole (name, description) values('ActiveUser', 'Active User (Sender)'); INSERT INTO smRole (name, description) values('PassiveUser', 'Passive User (Receiver)'); INSERT INTO smRole (name, description) values('SuperUser', 'Super User');

8. Erstellen der Tabelle "smUser" und einfügen der Werte analog untenstehendem Script, der Wert "yourSedexId" muss in alle Zeilen mit ihrem Sedex-ID erstzt werden:

![](_page_58_Picture_9.jpeg)

);

```
CREATE TABLE smUser (
   id BIGINT NOT NULL IDENTITY(0,1),
   username VARCHAR(255) NOT NULL,
   password VARCHAR(255),
   firstname VARCHAR(255),
   lastname VARCHAR(255),
   defaultLanguage VARCHAR(255) NOT NULL,
   sedexId VARCHAR(255) NOT NULL,
  PRIMARY KEY (id)
);
insert into smUser 
(username, password, firstname, lastname, defaultLanguage, sedexId)
values('Admin', '46/tAEewgFnQ+toQ9ADB5Q==', 'administrator',
'administrator', 'de', 'yourSedexId');
insert into smUser 
(username, password, firstname, lastname, defaultLanguage, \n  sedexId)values('SuperUser', '2atHgjIcy5hGeeRwzY+mhQ==', 'Super', 'User',
'de', 'yourSedexId');
```
#### 9. Erstellen der Tabelle "smUser\_smRole" und einfügen der Werte analog untenstehendem Script:

CREATE TABLE smUser\_smRole ( smUser id BIGINT NOT NULL, Role id BIGINT NOT NULL ); INSERT INTO smUser\_smRole (smUser\_id,Role\_id) SELECT (select id from smUser where username='Admin'),(select id from smRole where name='Admin') INSERT INTO smUser smRole (smUser id, Role id) SELECT (select id from smUser where username='SuperUser'),(select id from smRole where name='SuperUser')

#### 10. Installieren des MSSQL JDBC Driver für JBoss:

Herunterladen des Microsoft SQL Server JDBC Driver 2.0 sqljdbc4.jar von der Microsoft Website: [http://www.microsoft.com/downloads/details.aspx?displaylang=en&FamilyID=99b21](http://www.microsoft.com/downloads/details.aspx?displaylang=en&FamilyID=99b21b65-e98f-4a61-b811-19912601fdc9) [b65-e98f-4a61-b811-19912601fdc9](http://www.microsoft.com/downloads/details.aspx?displaylang=en&FamilyID=99b21b65-e98f-4a61-b811-19912601fdc9)

Kopieren nach *JBOSS\_HOME/server/default/lib directory*.

#### 11. Konfigurieren von MS SQL Server Data Source:

![](_page_59_Picture_270.jpeg)

![](_page_60_Picture_1.jpeg)

```
<?xml version="1.0" encoding="UTF-8"?>
<!DOCTYPE datasources PUBLIC "-//JBoss//DTD JBOSS JCA Config 1.5//EN" 
"http://www.jboss.org/j2ee/dtd/jboss-ds_1_5.dtd">
<datasources>
   <local-tx-datasource>
         <jndi-name>smclient</jndi-name>
         <connection-url>
               jdbc:sqlserver://hostname\SQLEXPRESS:1433;databaseName=smclien
               t;SelectMethod=cursor
         </connection-url>
         <driver-class>com.microsoft.sqlserver.jdbc.SQLServerDriver</driver-
         class>
         <user-name>smclientUser</user-name>
         <password>password</password>
   </local-tx-datasource>
 </datasources>
```
#### **<connection-url > muss der entsprechenden DB-Konfiguration entsprechen**

12. Der Datei smclient\_r1.0.0\_mssql.war auf JBoss\_Home/server/default/deploy kopieren und JBoss Starten

## <span id="page-60-0"></span>**8.2 Oracle**

- 1. Datenbank "*smclient*" erstellen
- 2. Login "*smclientUser*" erstellen; zuordnen der Rolle "*db\_owner"* für Datenbank "*smclient"*.
- 3. Erstellen der Tabelle "smMandant" und Einfügen der Werte analog untenstehendem Script, der Wert "yourSedexId" muss in alle Zeilen mit ihrem Sedex-ID ersetzt werden und "mandantName" mit der entsprechenden Name:

```
CREATE TABLE smMandant(
   sedexId varchar2(255 char) NOT NULL PRIMARY KEY,
   name varchar2(255 char) NOT NULL,
   active number(1) DEFAULT 0);
INSERT INTO smMandant VALUES ('yourSedexId', 'mandantName',1);
```
4. Erstellen der Tabelle "*configuration*" analog untenstehendem Script:

```
CREATE TABLE configuration(
   keycolumn varchar2(255) NOT NULL,
   confvalue varchar2(255) NOT NULL,
   sedexId varchar2(255) NOT NULL,
PRIMARY KEY (sedexId, keycolumn));
```
![](_page_60_Picture_12.jpeg)

![](_page_61_Picture_0.jpeg)

5. Einfügen der Werte in Tabelle "configuration" analog untenstehendem Script, der Wert "yourSedexId" muss in alle Zeilen mit ihrem Sedex-ID erstzt werden:

```
INSERT INTO configuration VALUES('config.location', 
'C:/smclientbase/config/config.properties', 'yourSedexId');
INSERT INTO configuration VALUES('message-handler.location', 
'C:/smclientbase/config/message-handler.properties', 'yourSedexId');
INSERT INTO configuration VALUES('repository.location', 
'C:/smclientbase/config/repository.properties', 'yourSedexId');
INSERT INTO configuration VALUES('formservice.location', 
'C:/smclientbase/config/formservice.properties', 'yourSedexId');
INSERT INTO configuration VALUES('rules.location', 
'C:/smclientbase/config/rules.xml', 'yourSedexId');
INSERT INTO configuration VALUES('timeout.time','30');
INSERT INTO configuration VALUES('keep.deleted.time','10',
'yourSedexId');
```
**Die Werte müssen der jeweiligen sM-Client Installation entsprechen**

6. Erstellen der Tabelle "smRole" analog untenstehendem Script:

```
CREATE TABLE smRole (
   id NUMBER(37) NOT NULL,
   name VARCHAR2(255),
   description VARCHAR2(255),
   PRIMARY KEY (id)
);
```
7. Einfügen der Werte in Tabelle "smRole" analog untenstehendem Script:

```
INSERT INTO smRole (id,name, description) values(1,'Admin',
'Administrator');
INSERT INTO smRole (id,name, description) values(2,'ActiveUser',
'Active User (Sender)');
INSERT INTO smRole (id,name, description)
values(3, 'PassiveUser', 'Passive User (Receiver)');
INSERT INTO smRole (name, description) values('SuperUser',
'Super User');
```
8. Erstellen der Tabelle "smUser" und Einfügen der Werte analog untenstehendem Script, der Wert "yourSedexId" muss in alle Zeilen mit ihrem Sedex-ID erstzt werden:

```
CREATE TABLE smUser (
   id NUMBER(37) NOT NULL,
   username VARCHAR2(255) NOT NULL,
   password VARCHAR2(255),
   firstname VARCHAR2(255),
   lastname VARCHAR2(255),
   defaultLanguage VARCHAR2(255) NOT NULL,
   sedexId VARCHAR2(255) NOT NULL,
   PRIMARY KEY (id)
);
insert into smUser 
(id,username,password,firstname,lastname,defaultLanguage, sedexId)
values(1,'Admin', '46/tAEewgFnQ+toQ9ADB5Q==', 'administrator',
'administrator', 'de', 'yourSedexId');
insert into smUser 
(username, password, firstname, lastname, defaultLanguage, sedexId)
values('SuperUser', '2atHgjIcy5hGeeRwzY+mhQ==', 'Super', 'User',
'de', 'yourSedexId');
```
9. Erstellen der Tabelle "smUser\_smRole" und einfügen der Werte analog untenstehendem Script:

```
CREATE TABLE smUser_smRole (
   smUser id NUMBER(37) NOT NULL,
   Role id NUMBER(27) NOT NULL
);
INSERT INTO smUser_smRole (smUser_id,Role_id) VALUES ((select id from
smUser where username='Admin'),(select id from smRole where
name='Admin'));
INSERT INTO smUser_smRole (smUser_id,Role_id) SELECT (select id from
smUser where username='SuperUser'),(select id from smRole where
name='SuperUser')
```
**Sequences und Constraints werden erst nach dem Start von sM-Client appliziert.**

10. Installieren des Oracle JDBC Driver für JBoss:

```
File classes12.zip von
ORACLE_HOME/product/version/db_1/jdbc/lib/classes12.zip
nach
JBOSS_HOME/server/default/lib directory.
```
#### 11. Konfigurieren von Oracle Server Data Source:

![](_page_62_Picture_268.jpeg)

![](_page_63_Picture_2.jpeg)

```
<!DOCTYPE datasources
     PUBLIC "-//JBoss//DTD JBOSS JCA Config 1.5//EN"
     "http://www.jboss.org/j2ee/dtd/jboss-ds_1_5.dtd">
<datasources>
    <local-tx-datasource>
       <jndi-name>smclient</jndi-name>
         <connection-
url>jdbc:oracle:thin:@localhost:1521:smclient</connection-url>
         <driver-class>oracle.jdbc.driver.OracleDriver</driver-class>
         <user-name>smclientUser</user-name>
       <password>password</password>
    </local-tx-datasource>
</datasources>
```
**<connection-url > muss der entsprechenden DB-Konfiguration entsprechen**

![](_page_63_Figure_5.jpeg)

# **Cambridge Technology Partners (Switzerland) S.A.**

## **Nyon**

27 Ch. de Précossy CH-1260 Nyon

Tel: +41 (0)22 306 4646 Fax: +41 (0)22 306 4647

# **Zurich**

Imperial – 4th floor Leutschenbachstrasse 41 8050 Zürich

![](_page_64_Picture_57.jpeg)

![](_page_64_Figure_7.jpeg)